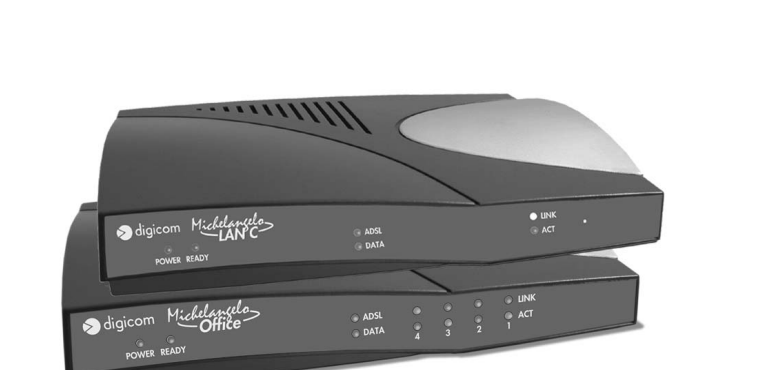

 Quick Guide rev. 2.0 del 09/2002

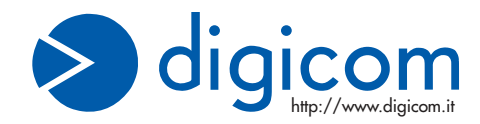

**ADSL ROUTER**<br>College la lug rele dd Internet vio A'

MICHELANGELO Office

MICHELANGELO LAN C

Strongtone de agents Strongtone<br>Strongtone DHCP server e client<br>Supportone DHCP server PHTP<br>Supportone protocolo FTP is both<br>Strutioporto protection FTP vidablor

**Aggiornamento FTP**<br>Prione DYCO FOR FTP e TFTP<br>Supporto protectore Web both<br>Supporto protectione Web<br>A Aggiornamozione Application of the first of Configurazione Web based

Collega la tua rete ad Internet via ADSL fino a 8Mbit/s Supporto abbonamenti Singole utente e Multiutente

Supporto protocollo NAT Export and the Support of the Support of the Support of the Support of the Support of the Support of the Support of the Support of the Support of the Support of the Support of the Support of the Sup

# **INDICE**

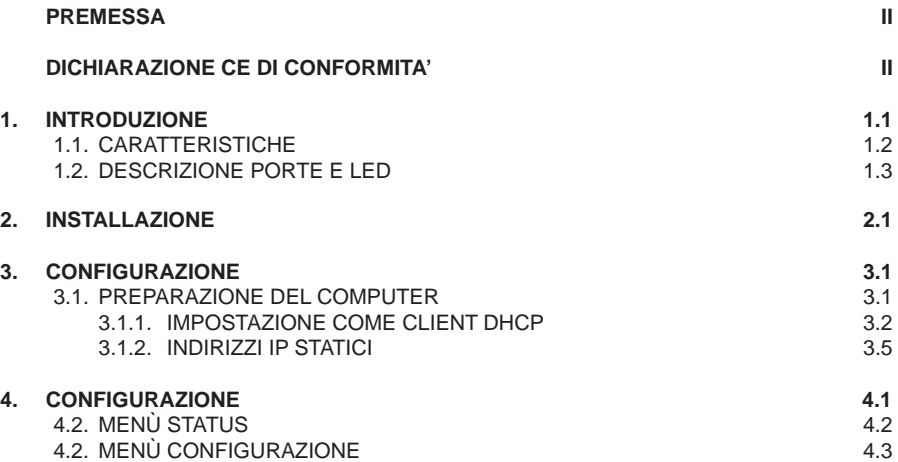

**Per la versione completa di questo manuale, fate riferimento al formato PDF presente nel CD-ROM**

**For english language, please refer to the electronic version (PDF format) of this user guide on the supplied CDROM.**

**Mojojo** 

# **PREMESSA**

E' vietata la riproduzione di qualsiasi parte di questo manuale, in qualsiasi forma, senza esplicito permesso scritto della Digicom S.p.A. Il contenuto di questo manuale può essere modificato senza preavviso.

Ogni cura é stata posta nella raccolta e nella verifica della documentazione contenuta in questo manuale, tuttavia la Digicom non può assumersi alcuna responsabilità derivante dall'utilizzo della stessa.

Al fine di salvaguardare la sicurezza, l'incolumità dell'operatore ed il funzionamento dell'apparato, devono essere rispettate le seguenti norme installative:

## **CONDIZIONI AMBIENTALI**

Temperatura ambiente da -5 a +45°C Umidità relativa dal 20 a 80% n.c.

Si dovrà evitare ogni cambiamento rapido di temperatura e umidità

- Polvere, umidità, calore elevato ed esposizione diretta alla luce del sole.
- Oggetti che irradiano calore. Questi potrebbero causare danni al contenitore o altri problemi.
- Oggetti che producono un forte campo elettromagnetico (altoparlanti Hi-Fi, ecc.)
- Liquidi o sostanze chimiche corrosive.

# **AVVERTENZE GENERALI**

Per tutti gli apparati alimentati direttamente da rete:

Classe di isolamento: solo quella indicata sull'etichetta dell'apparato

Correnti nominali: solo quelle indicate sull'etichetta dell'apparato

Per evitare scosse elettriche, non aprite l'apparecchio o il trasformatore. Rivolgetevi solo a personale qualificato.

Scollegate il cavo di alimentazione dalla presa a muro quando non intendete usare l'apparecchio per un lungo periodo di tempo.

Per scollegare il cavo tiratelo afferrandolo per la spina. Non tirate mai il cavo stesso.

In caso di penetrazione di oggetti o liquidi all'interno dell'apparecchio, scollegate il cavo di alimentazione e fate controllare da personale qualificato prima di utilizzarlo nuovamente.

## **PULIZIA DELL'APPARATO**

Usare un panno soffice asciutto senza l'ausilio di solventi.

# **VIBRAZIONI O URTI**

Attenzione a non causare vibrazioni o urti.

# **DICHIARAZIONE (E DI CONFORMITA'**

Noi, **Digicom S.p.A. via Volta 39 - 21010 Cardano al Campo (Varese - Italy)**

dichiariamo sotto la nostra esclusiva responsabilità, che i prodotti, Nome: **MICHELANGELO Office-MICHELANGELO LAN C**

al quale questa dichiarazione si riferisce, soddisfano i requisiti essenziali della sotto indicata Direttiva:

 **1999/5/CE** del 9 marzo 1999, R&TTE, (riguardante le apparecchiature radio e le apparecchiature terminali di telecomunicazione e il reciproco riconoscimento della loro conformità).

Come designato in conformità alle richieste dei seguenti Standard di Riferimento o ad altri documenti normativi:

- **EN 55022 classe B**
- **EN 55024**
- **EN 60950**
- **ANSI T1.413 Issue 2, ITU-T G.992.1 (G.dmt), ITU-T G.992.2 (G.Lite)**

# **1. INTRODUZIONE**

#### **Gentile Cliente,**

la ringraziamo per la fiducia accordataci nell'acquistare un prodotto Digicom.

**Michelangelo OFFICE o Michelangelo LAN C** grazie all' integrazione di uno switch 4 porte, le permetterà di collegare il suo ufficio o dipartimento aziendale ad Internet in modo semplice ed efficiente.

Le stazioni della sue rete locale LAN avranno la possibilità di accedere ad Internet per la navigazione (WWW, HTTP) o l'accesso alla posta elettronica (e-mail) utilizzando la linea ADSL ed un abbonamento per singolo utente o multi-utente (con indirizzi IP globali). Tutte le operazioni di instaurazione del link saranno gestite in modo completamente automatico e trasparente da Michelangelo OFFICE, senza intervento alcuno da parte degli utilizzatori della rete.

Potrà inoltre sfruttare le funzionalità avanzate del Router per gestire in modo efficiente l'accesso ad Internet dei suoi computer, realizzando se necessario, l'esportazioni di servizi interni.

In questo manuale troverà tutte le informazioni necessarie per collegare Michelangelo OFFICE alla rete di computer e configurare opportunamente l'insieme in pochi minuti.

Per una configurazione più estesa e completa del prodotto viene fornito un manuale in versione elettronica disponibile sul CDROM o sul sito www.digicom.it

#### **Prerequisiti**

- Computer con schede di rete Ethernet 10/100 Megabit/s, connettori UTP
- Driver software per le schede di rete installati su ogni computer
- Protocollo TCP/IP installato su ogni computer
- Cavi di rete diritti, connettori RJ45 su entrambe le estremità
- Linea ADSL su linea telefonica analogica, connettore RJ11
- Abbonamento Internet ADSL per singolo utente o multiutente-stipulato con un ISP (Internet Service Provider)
- Dati realtivi all'abbonamento ADSL

#### **Contenuto della confezione**

- 1 Michelangelo OFFICE o Michelangelo LAN C
- 1 Alimentatore
- 1 CD-ROM completo di manuali
- 1 Manuale di configurazione rapida
- 1 cavo RJ45-RJ45 diritto
- 1 cavo di linea RJ11-RJ11

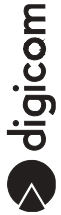

# **1.1. CARATTERISTICHE**

- Velocità dati asimmetrica
- Velocità massime Ricezione (downstream) : 8Mbit/s (dmt)
- Velocità massime Trasmissione (upstream) : 1Mbit/s (dmt)
- Standard ADSL: ANSI T1.413 Issue 2 ITU G.992.1 (G.dmt) ITU G.992.2 (G.Lite)
- Protocolli Supportati: RFC2364 (PPP over ATM) RFC2516 (PPP over Ethernet) RFC1483 (Bridged e Routed Ethernet over ATM)
- Supporto ATM UNI3.1/4.0 PVC, ATMSAR, ATM AAL5 e OAM F5
- Interfaccia WAN ADSL: Connettore RJ11
- Porta LAN 10/100 Mbit/s
- Switch 4 porte 10/100 Mbit/s integrato (solo Michelangelo Office)
- Porta USB\*
- Supporto NAT e NAT Export
- DHCP server e client
- Routing statico e RIPv2
- Packet filtering (block & forward)
- Supporto DMZ
- Autenticazione PAP e CHAP
- Configurazione Web based
- Configurazione da remoto
- Funzioni di autodiagnostica LAN, ADSL e ATM
- Aggiornabile via FTP TFTP
- \* Riservato per uso futuro (vedi www.digicom.it)

# **1.2. DESCRIZIONE PORTE E LED**

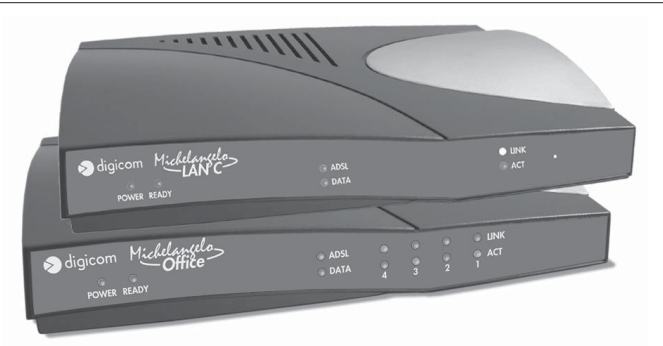

## Fig. 1.1. Vista frontale

## **Frontale**

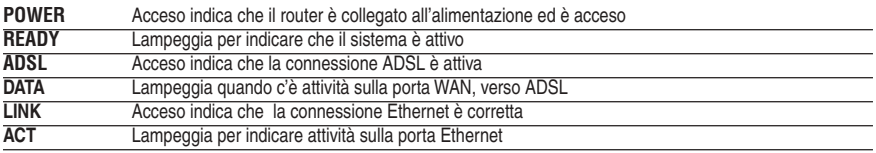

# **Posteriore**

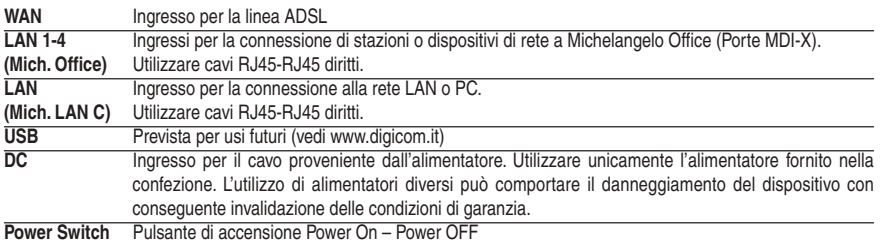

Fig. 1.2. Vista posteriore Michelangelo Office

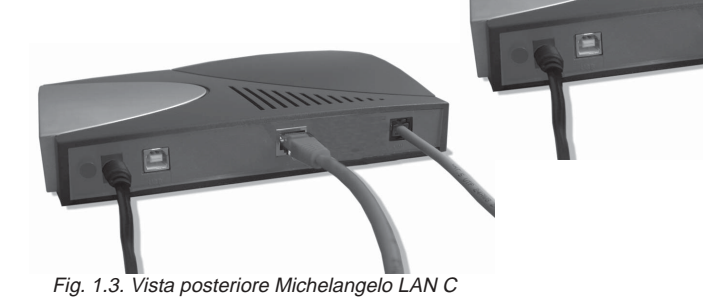

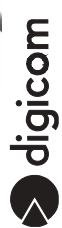

# **Alimentazione**

Alimentate i Router utilizzando l' alimentatore fornito nella confezione e accendete il dispositivo tramite il pulsante Power Switch, a questo punto il router inizierà una fase di self-test. Il led Ready lampeggiante indicherà che la fase di self-test è terminata correttamente e che il dispositivo è attivo.

# **Connessione ADSL**

Collegate la linea ADSL al connettore WAN presente nel pannello posteriore.

# **Connessione LAN Michelangelo Office**

Collegate i computer della Vostra LAN (fino a quattro) alle Porte LAN presenti nel pannello posteriore, utilizzare cavi RJ45-RJ45 diritti. Se necessario, potete collegare una delle quattro porte LAN ad uno Switch o HUB esterno.

# **Connessione LAN Michelangelo LAN C**

Collegate la porta LAN ad un Hub o Switch della vostra rete tramite un cavo RJ45-RJ45 diritto.

Per la connessione di un singolo computer utilizzate un cavo RJ45-RJ45 incrociato.

aigicom

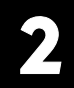

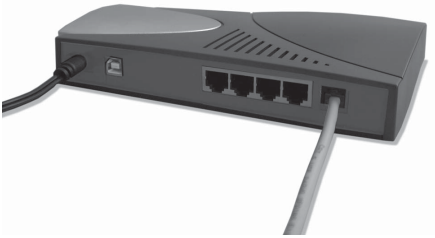

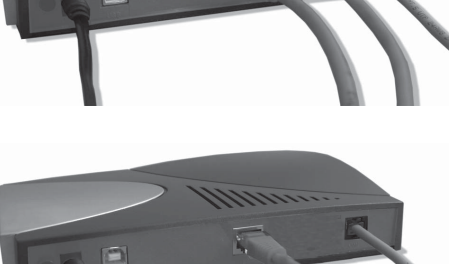

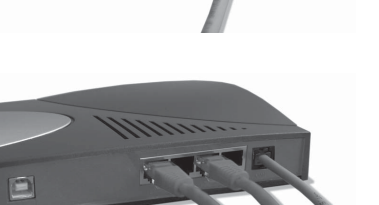

# **3. CONFIGURAZIONE DEL COMPUTER**

Per poter effettuare la configurazione del router è necessario essere in possesso di tutti i dati relativi al Vostro abbonamento ADSL. Questi dati vi devono essere forniti dal provider Internet con il quale avete stipulato il contratto di accesso ad Internet su ADSL.

I dati di cui bisogna disporre solitamente sono:

- User id e Password
- VPI/VCI (normalmente 8/35)
- Tipo di protocollo (PPP over ATM, PPP over Ethernet, RFC1483,…)
- $\bullet$  Indirizzamento IP (Statico con indirizzi assegnati, Dinamico)
- $\bullet$  Indirizzi IP dei DNS utilizzati dall'ISP

Esistono vari tipi di abbonamenti per Internet , ad esempio:

 **singolo utente** con protocollo **PPP over ATM (RFC2356)** oppure **PPP over Ethernet (RFC2516)**, con questi abbonamenti generalmente viene assegnata una user-id e una password. I parametri **VPI** e **VCI** solitamente corrispondono rispettivamente a 8 e 35.

L'unico indirizzo IP può essere assegnato in modo dinamico dal provider al momento della connessione. Si può utilizzare questo tipo di abbonamenti anche per una LAN, attivando il protocollo NAT.

 **multiutente**, generalmente con protocollo **Routed IP over ATM (RFC 1483)**, questo tipo di abbonamenti prevede un set di indirizzi IP statici globali, assegnati al momento della sottoscrizione del contratto.

Permette di collegare una rete LAN ad Internet, rendendo direttamente accessibili all'esterno i computer della rete, senza dover utilizzare le funzioni di esportazione del protocollo NAT.

E' comunque possibile attivare il NAT, utilizzando indirizzi IP di LAN privati, ignorando o esportando gli indirizzi IP globali assegnati dal provider.

# **3.1. PREPARAZIONE DEL COMPUTER**

Per accedere alla configurazione di Michelangelo OFFICE è indispensabile che il vostro computer utilizzi il protocollo TCP/ IP, dopodichè potrete utilizzare un comune Browser (Explorer, Netscape, …) e configurare il router. modo più semplice è quello di utilizzare il servizio DHCP server del Michelangelo OFFICE; l'alternativa è quella di modificare manualmente l'inidrizzo IP del vostro computer.

Le impostazioni di fabbrica (default) del Michelangelo OFFICE sono: Indirizzo IP: 10.0.0.2

Subnet Mask: 255.0.0.0 DHCP Server: Abilitato

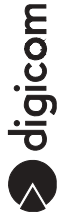

## **3.1.1. IMPOSTAZIONE COME CLIENT DHCP**

#### **Windows® XP**

1. Dal menù **Start** selezionate **-> Pannello di Controllo -> Rete e Connessioni Internet , Risorse di rete** e selezionate **Visualizza risorse di rete**.

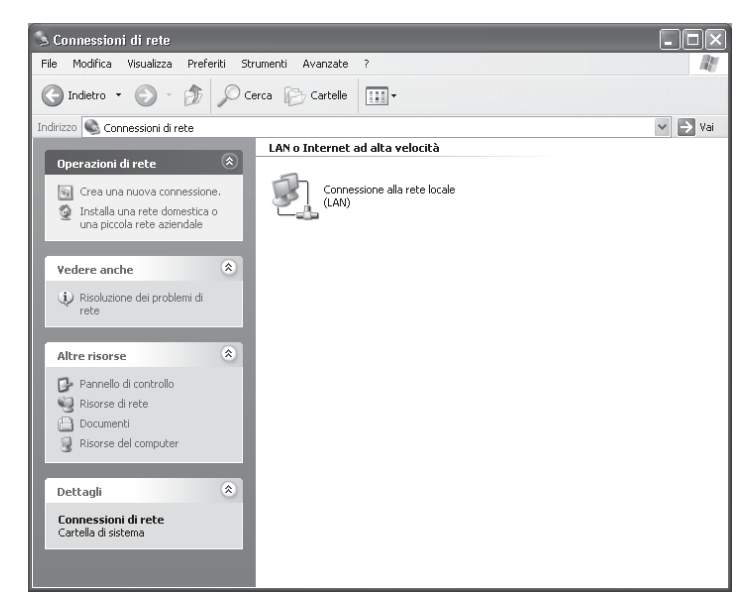

2. Selezionate **Connessione alla rete locale (LAN)** e visualizzate le **Proprietà**, selezionate **Protocollo Internet (TCP/ IP)** e premete sul pulsante **Proprietà**.

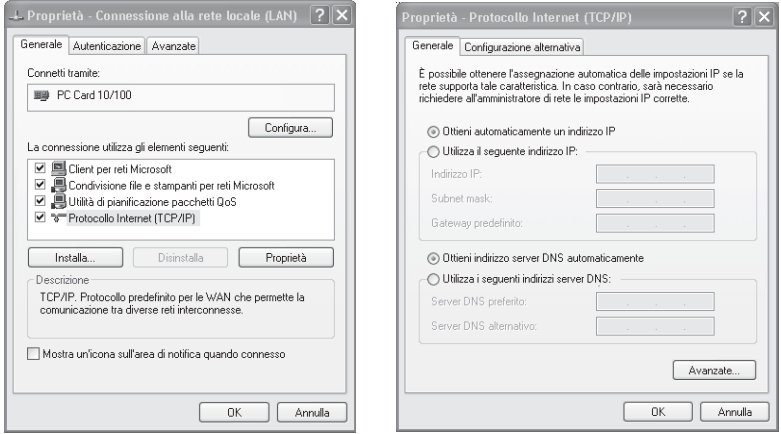

- 3. Per impostrare il Computer come client DHCP dovete selezionare **Ottieni automaticamente un Indirizzo IP**, a questo punto potete chiudere le finestre confermanto con **OK**.
- 4. Riavviate Windows® per rendere attive le nuove impostazioni.

#### **Macintosh®**

1. Dal menu **Mela** selezionate **Pannello di Controllo** (Control Panels) e **TCP/IP**.

Potete utilizzare il menu **File:Configurazioni:Esporta** per salvare le impostazioni attuali e richiamarle successivamente (Importa).

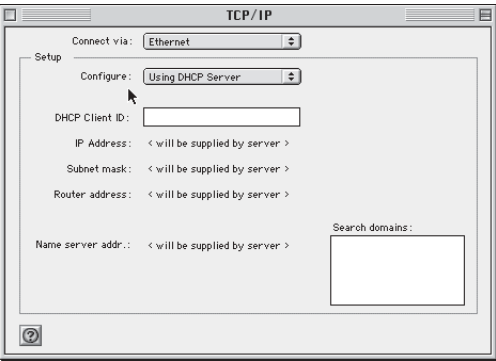

- 2. Selezionate **Ethernet** nella sezione **Connetti via** e **Usa DCHP Server** in **Configura**.
- 3. Chiudete la finestra TCP/IP e salvate.
- 4. Riavviate il Mac per rendere attive le impostazioni ed ottenere un indirizzo IP da Michelangelo OFFICE.
- 5. Dopo il riavvio potete verificare l'indirizzo assegnato al Mac da **Pannello di controllo:TCP/IP:File:Get Info**.

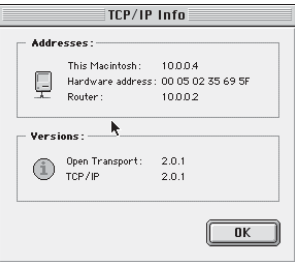

# **Linux**

Di seguito verranno date alcune informazioni su come configurare le risorse di rete utilizzando il Centro di Controllo KDE, con la distribuzione Suse 6.2.

- 1. Attivate il Control Center.
- 2. Selezionate **Configurare la scheda di rete** nel menù **Network Basic**.

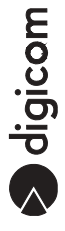

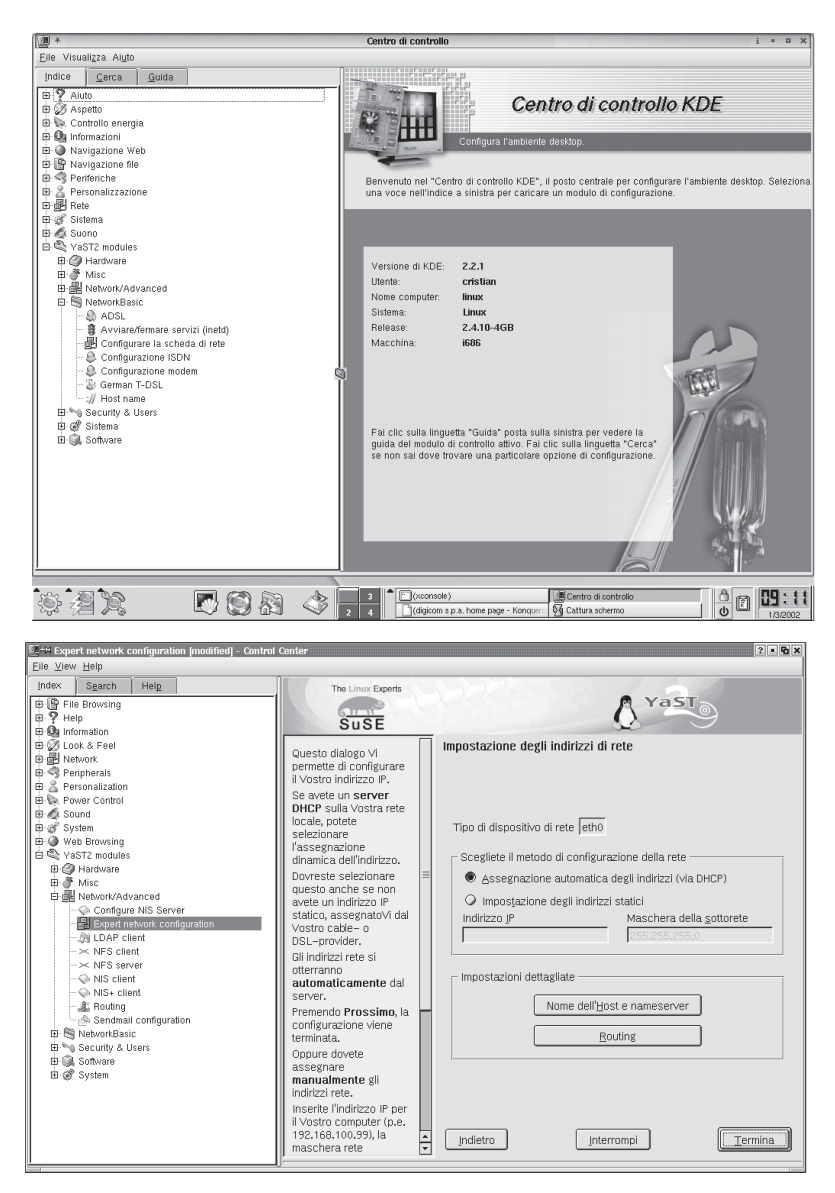

- 3. Selezionate Assegnazione automatica degli indirizzi (via DHCP) .
- 4. Confermate con **Termina**.

#### **3.1.2. INDIRIZZI IP STATICI**

#### **Windows® XP**

1. Dal menù **Start** selezionate **-> Pannello di Controllo -> Rete e Connessioni Internet , Risorse di rete** e selezionate **Visualizza risorse di rete**.

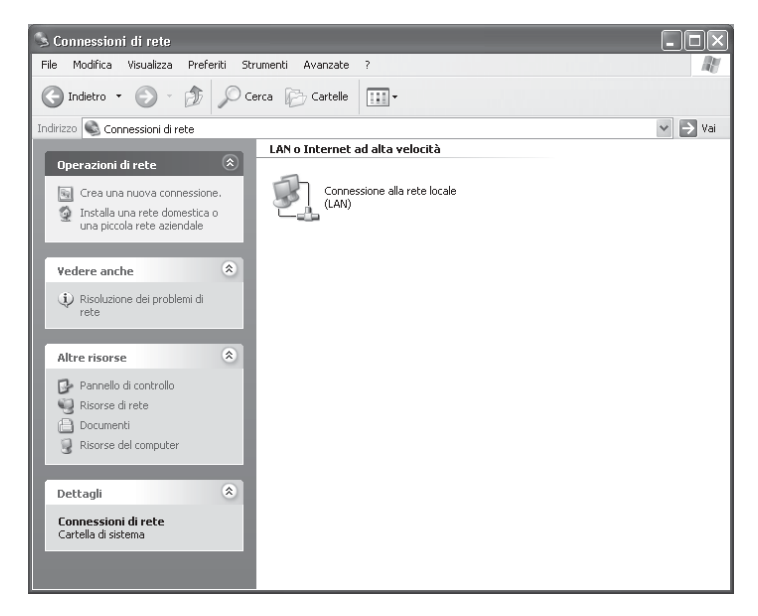

2. Selezionate **Connessione alla rete locale (LAN)** e visualizzate le **Proprietà**, selezionate **Protocollo Internet (TCP/ IP)** e premete sul pulsante **Proprietà**.

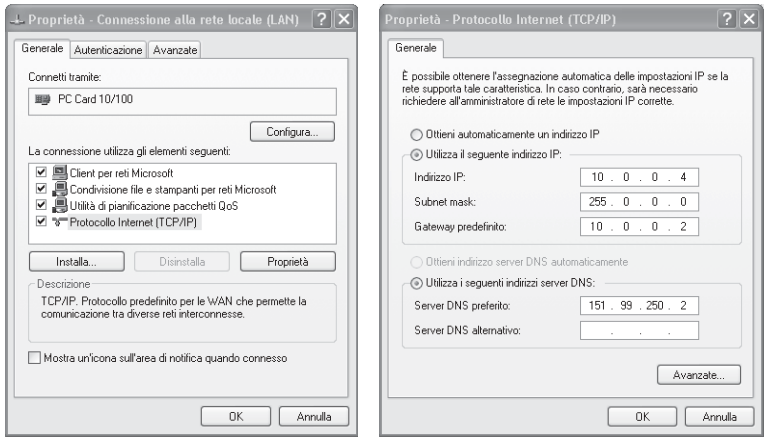

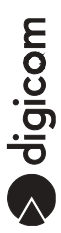

- 3. Per impostare un indirizzo IP dovete selezionare **Utilizza il seguente indirizzo IP:** ed inserire Indirizzo IP, la Subnet mask ed il Gateway predefinito come in figura. Confermate con **OK** le nuove impostazioni.
- 4. Riavviate Windows® per rendere attive le nuove impostazioni.

#### **Macintosh®**

- 1. Dal menu **Mela** selezionate **Pannello di Controllo** (Control Panels) e **TCP/IP**.
- 2. Potete utilizzare il menu **File:Configurazioni:Esporta** per salvare le impostazioni attuali e richiamarle successivamente (Importa).
- 3. Selezionate **Ethernet** nella sezione **Connetti via** e **Manuale** (Manually) in **Configura**.

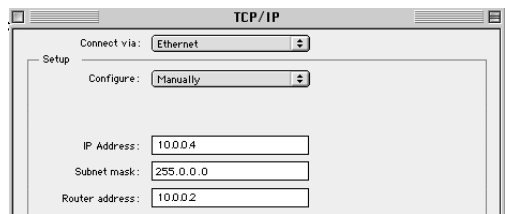

- 4. Inserite gli indirizzi come riportato in figura.
- 5. Chiudete la finestra TCP/IP e salvate.
- 6. Riavviate il Mac per rendere attive le impostazioni.

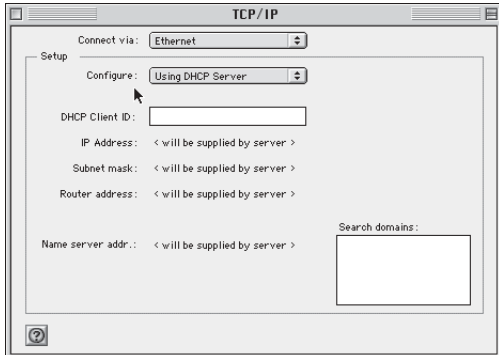

## **Linux**

Di seguito verranno date alcune informazioni su come configurare le risorse di rete utilizzando il Centro di Controllo KDE, con la distribuzione Suse 6.2.

- 1. Attivate il Control Center.
- 2. Selezionate **Configurare la scheda di rete** nel menù **Network Basic**.

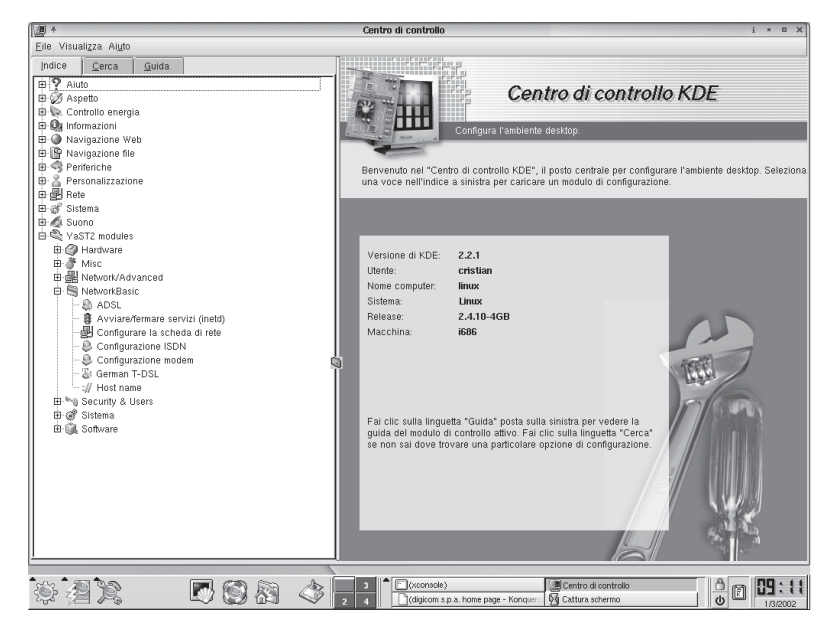

3. Selezionate **Impostazione degli indirizzi statici**, ed inserite gli indirizzi come riportato in figura.

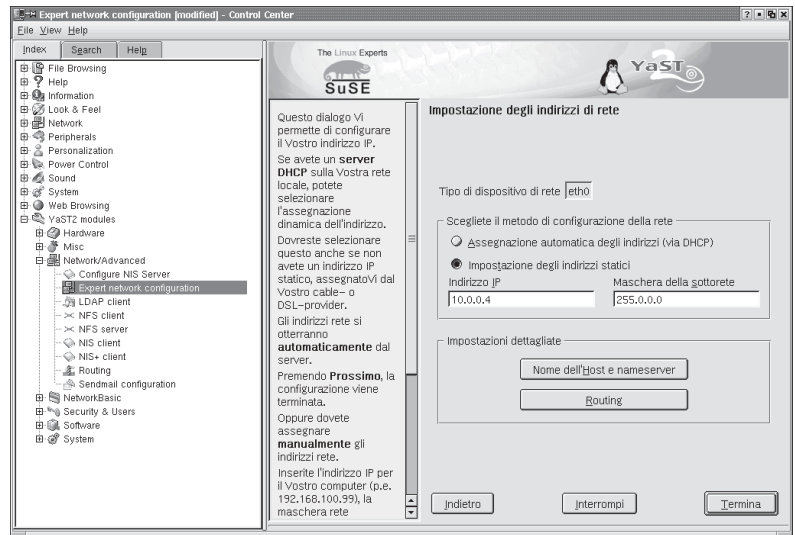

4. Per impostare il gateway, cliccate su Routing e inserite l'indirizzo 10.0.0.2 nel campo Gateway predefinito.

aigicom

# **4. CONFIGURAZIONE MICHELANGELO OFFICE**

Dopo aver seguito le indicazioni riportate nel capito 3.1 Preparazione del Computer è possibile procedere con la configurazione del Router utilizzando un browser.

Digitate l'indirizzo **10.0.0.2** e premete **Invio**, oppure confermate con **Vai**.

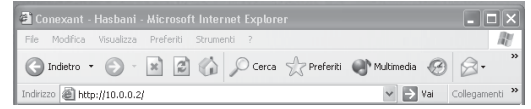

Se le connessioni e la configurazione del computer sono corrette, verrà visualizzata la finestra in cui inserire i parametri per accedere alla configurazione di Michelangelo OFFICE.

Sono previsti due livelli di configurazione: il livello utente (nome utente user e password password) e livello amministratore (nome utente **admin** e password **password** oppure conexant se si effettua un factory reset). Il livello utente, permette di configurare Michelangelo OFFICE in tutte le sue funzionalità principali, e verrà descritto in questo manuale. Per maggiori informazioni fate riferimento al manuale presente nel CD d'installazione o sul sito Digicom www.digicom.it.

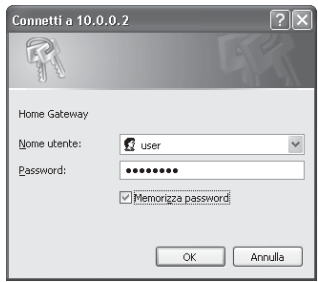

Inserite Nome utente e Password e cliccate su OK, verrà visualizzata la pagina principale (Home).

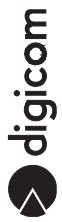

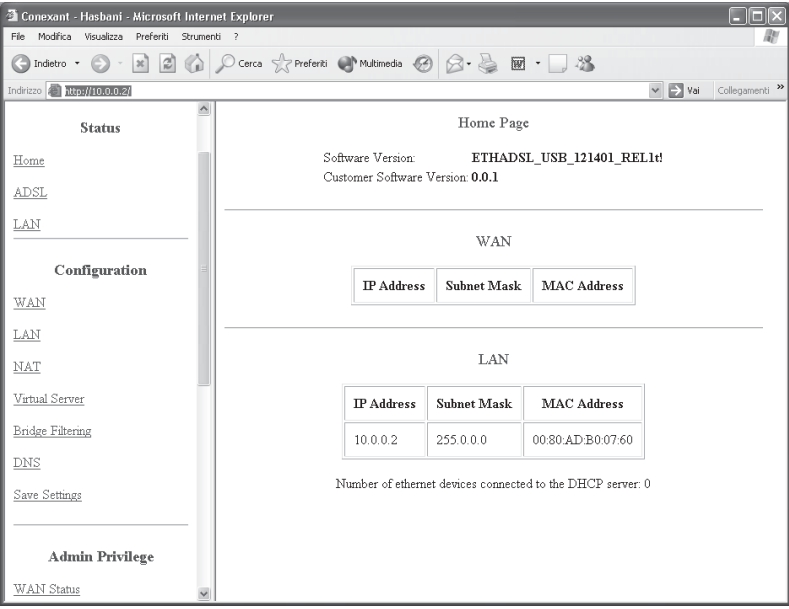

Il Menù di configurazione si divide in tre parti: **Status, Configuration** e **Admin Privilege**. Con il profilo di configurazione utente è possibile accedere alle sezioni Status e Configuration, grazie alle quali è possibile programmare tutte le funzioni di base di Michelangelo OFFICE.

# **4.2. MENÙ STATUS**

Dal menù Status è possibile verificare alcune informazioni sul router, sullo stato della connessione ADSL e della LAN

## **HOME**

E' possibile verificare la revisione firmware di Michelangelo OFFICE.

#### **ADSL**

Attraverso questo menù è possibile verificare lo stato della linea ADSL. Dopo aver collegato Michelangelo OFFICE alla linea ADSL, il router cercherà di attivare automaticamente il Link fisico, questa operazione è indipendente dai parametri di configurazione. L'indicazione SHOWTIME indica che il Link Fisico è attivo. Inoltre verranno visualizzate una serie di informazioni relative alla qualità della connessione (SNR Margin, Line Attenuation, CRC Error, Data Rate..)

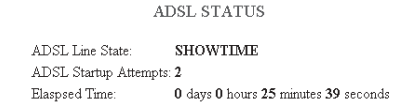

#### **LAN**

In questa sezione vengono visualizzate l'indirzzo IP, MAC Address, Subnet Mask relative alla parte LAN del Router, inoltre si può verificare quanti dispositivi sono collegati al DHCP server.

# **4.2. MENÙ CONFIGURAZIONE**

## **Configurazione WAN**

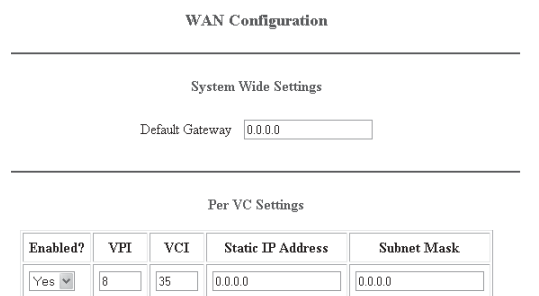

Da questo menù è possibile impostare i parametri relativi alla parte WAN, cioè verso ISP (Internet Service Provider), quali: VPI, VCI, Indirizzo IP statico, Subnet mask, default gateway e **Encapsulation**. Tutti questi parametri vi devono essere forniti dal Vostro ISP.

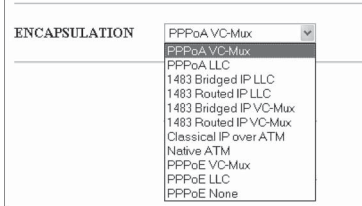

Se si utilizza uno dei protocolli PPP bisognerà inserire nella configurazione PPP la Username e la Password che vi sono state assegnate.

## **Gestione indirizzi IP per abbonamenti per singolo utente (PPPoE oppure PPPoA):**

Se l'abbonamento prevede un indirizzo **IP statico** inseritelo in **Static IP Address** e inserite la relativa **subnet mask**. Se l'abbonamento prevede un **indirizzo IP** dinamico non inserite nulla in questi campi (default 0.0.0.0).

## **Gestione indirizzi IP per abbonamenti multi utente:**

Inserite l'indirizzo IP "a voi assegnato" (oppure "Punto/Punto Nazionale, "WAN router", "Statico cliente") in **Static IP Address** e la relativa subnet mask in **Subnet Mask**.

Inserite l'indirizzo IP del router remoto (oppure "Gateway remoto") in **Default Gateway**. Se non fornito dovrete chiedere questo indirizzo all'ISP.

**Per alcuni abbonamenti multiutente, dove sono assegnati un certo numero di indirizzi IP di LAN e si vuole utilizzare la funzione NAT, può essere necessario configurare il router in modo particolare, di seguito descritto:**

**Utilizzare un indirizzo di LAN a piacere nella configurazione LAN, abilitare il NAT e configurare i PC in LAN di conseguenza. Inserire il primo indirizzo utile del range di LAN fornito dall'ISP sia in Static IP Address che in Default Gateway, inserire la Subnet Mask di LAN fornita dall'ISP nel campo Subnet Mask.**

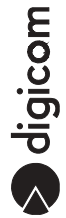

Per rendere attive le modifiche selezionate **Execute, Save Configuration** e confermate con **Submit**. A questo punto il Michelangelo OFFICE effettuerà un reboot.

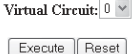

Settings need to be saved to Flash and the system needs to be rebooted for changes to take effect.

Save Configuration

#### **Configurazione LAN**

L'indirizzo IP di fabbrica col quale viene programmato Michelangelo OFFICE è 10.0.0.2, con Subnet Mask 255.0.0.0. Ci sono due modi per gestire gli indirizzi IP in LAN: assegnare manualmente ad ogni PC l'indirizzo IP e la Subnet Mask, oppure farli assegnare da Michelangelo OFFICE utilizzando la funzione di DHCP server. In questo menù è anche possibile attivare e configurare la funzione di DHCP Server.

#### **Attenzione: L'eventuale nuovo indirizzo IP di LAN che impostate diventerà l'indirizzo IP che è necessario inserire nel browser per entrare successivamente in configurazione.**

#### **Configurazione NAT**

Network Address Port Translation (NAPT) permette di usare in LAN degli indirizzi privati e traslarli verso l'esterno con un unico indirizzo pubblico.

Se il vostro tipo di abbonamento è per singolo utente (PPPoE oppure PPPoA), abilitando la funzione di NAT, il Michelangelo OFFICE si presenterà verso il provider come un unico utente e

permetterà la navigazione contemporanea dei computer della rete LAN.

Il NAPT è una funzione impostata di default, per disabilitarla selezionate Disabled e confermate con **Submit**.

#### **Virtual Sever**

Attraverso questo menù è possibile esportare servizi interni come HTTP, FTP, ecc, attraverso l'indirizzo di WAN.

#### **Bridge filtering**

Questa funzione permette di filtrare pacchetti in base a l'indirizzo MAC dei dispositivi di rete.

#### **DNS**

In questo menù è possibile configurare il DNS (Domain Name Service), funzione utilizzata in Internet per assegnare ad ogni richiesta (p.e. www.digicom.it) il corrispondente indirizzo IP.

Inserite i parametri che vi sono stati forniti dall' Internet Service Provider.

Se non forniti, e l'ISP supporta la funzione di DNS discovery, gli indirizzi IP del DNS possono essere "scoperti" automaticamente dal router una volta effettuata la connessione ADSL ed assegnati ai computer di LAN tramite la funzione di DHCP (se abilitata).

La selezione DNS proxy selection permette di impostare quali DNS utilizzare, scegliendo tra quelli impostati manualmente e/o scoperti automaticamente.

#### **Save Settings**

Dopo aver effettuato qualsiasi modifica, dovete cliccare su Submit, presente in Save Settings. A questo punto il router effettuerà un reset software, operazione che richiede circa 20 secondi.

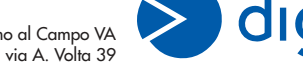

21010 Cardano al Campo VA via A. Volta 39